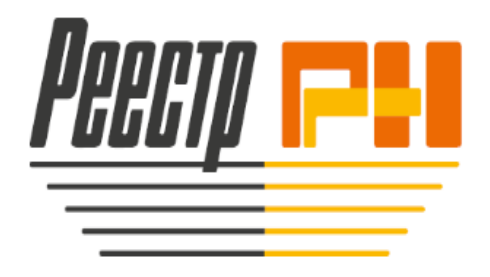

# **ЛИЧНЫЙ КАБИНЕТ ЭМИТЕНТА**

Инструкция по подписанию и шифрованию файлов

# **Оглавление**:

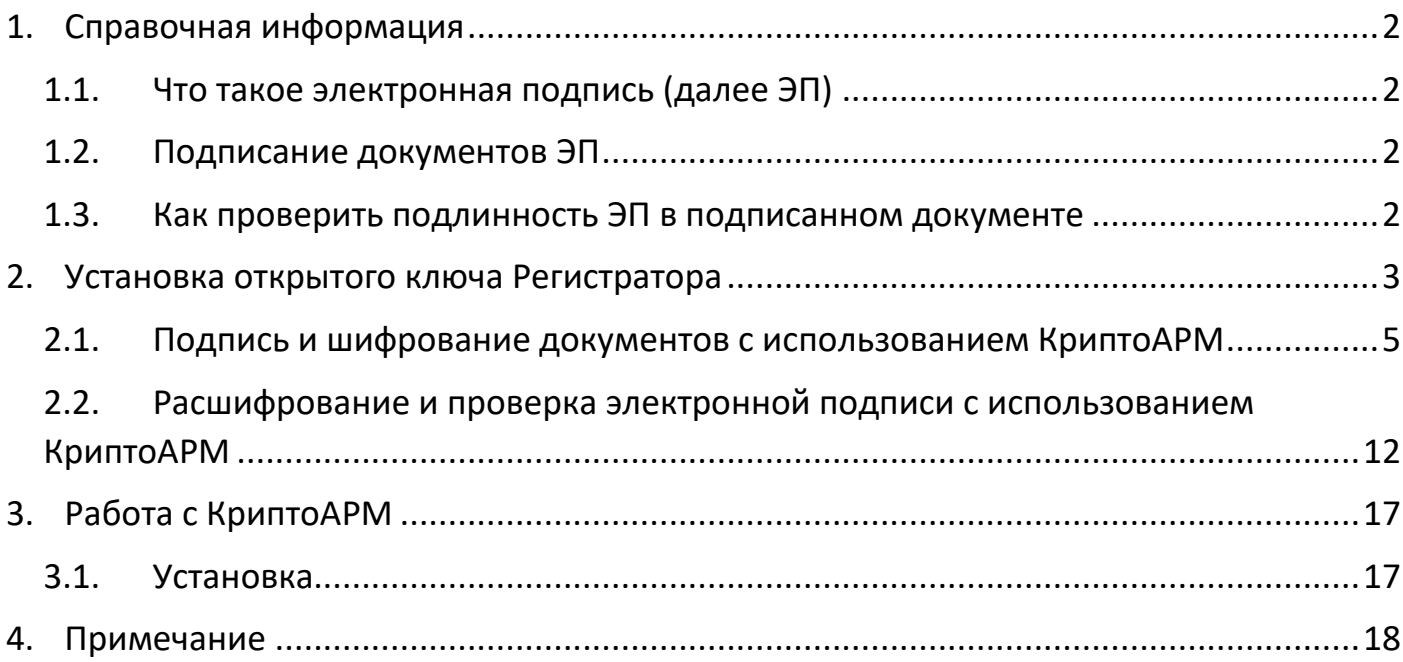

Для корректной работы программ, необходимо заранее установить сертификаты квалифицированной электронной подписи в личное хранилище сертификатов. Сделать это можно с помощью криптопровайдера (например [КриптоПРО](https://www.cryptopro.ru/products/csp) CSP, [VipNet](https://infotecs.ru/product/vipnet-csp.html#soft) CSP). Дополнительные консультации вы можете получить в удостоверяющем центре, выдавшем электронную подпись.

В данной инструкции представлен инструмент для подписи документов с помощью электронной подписи.

Для просмотра скриншотов используйте масштабирование в правом нижем углу.  $+ 100%$ 

#### <span id="page-1-0"></span>1. Справочная информация

# <span id="page-1-1"></span>1.1. Что такое электронная подпись (далее ЭП)

Согласно Федеральному закону №63-ФЗ «Об электронной подписи», имеет место деление на: - простую электронную подпись;

- усиленную неквалифицированную электронную подпись;

- усиленную квалифицированную электронную подпись.

Простая электронная подпись посредством использования кодов, паролей или иных средств подтверждает факт формирования ЭП определенным лицом.

Усиленную неквалифицированную электронную подпись получают в результате криптографического преобразования информации с использованием закрытого ключа подписи. Данная ЭП позволяет определить лицо, подписавшее электронный документ, и обнаружить факт внесения изменений после подписания электронных документов.

Усиленная квалифицированная электронная подпись соответствует всем признакам неквалифицированной электронной подписи, но для создания и проверки УКЭП используются средства криптозащиты, которые сертифицированы ФСБ РФ. Кроме того, сертификаты квалифицированной УКЭП выдаются исключительно аккредитованными удостоверяющими центрами.

 Для работы в личном кабинете Эмитента, используется Усиленная квалифицированная электронная подпись c присоединенным файлом, далее УКЭП. Ответственность за хранение личной УКЭП, персональных данных лежит на владельце подписи.

### <span id="page-1-2"></span>1.2. Подписание документов ЭП

Файлы документов необходимо будет подписать и зашифровать Вашей УКЭП, сформированной в виде подписанного файла с шифрованием от исходных данных с помощью программного обеспечения электронной подписи. Следуйте инструкциям по подписанию документов выбранного Вами программного обеспечения электронной подписи. После подписания, готовый файл с присоединенной УКЭП и далее зашифрованный, для отправки в ЛКЭ должен иметь расширение \*.sig.enc (пример test.sig.enc), содержать исходный

подписываемый документ.

### <span id="page-1-3"></span>1.3. Как проверить подлинность ЭП в подписанном документе

В данной инструкции описана процедура проверки подписанного документа с помощью программных средств в разделе [«Проверка электронной подписи» в КриптоАРМ](#page-11-0).

<span id="page-2-0"></span>Нажать правой клавишей мыши на скаченный с сайта <https://www.reestrrn.ru/> в разделе Личный [кабинет Эмитента \(ЛКЭ\)](https://www.reestrrn.ru/shareholders/lk_shareholder/) или по [ссылке](https://www.reestrrn.ru/Documents/Reestr-RN.zip) открытый ключ Регистратора в формате **\*cer**, далее выбрать в контекстном меню «Установить сертификат»

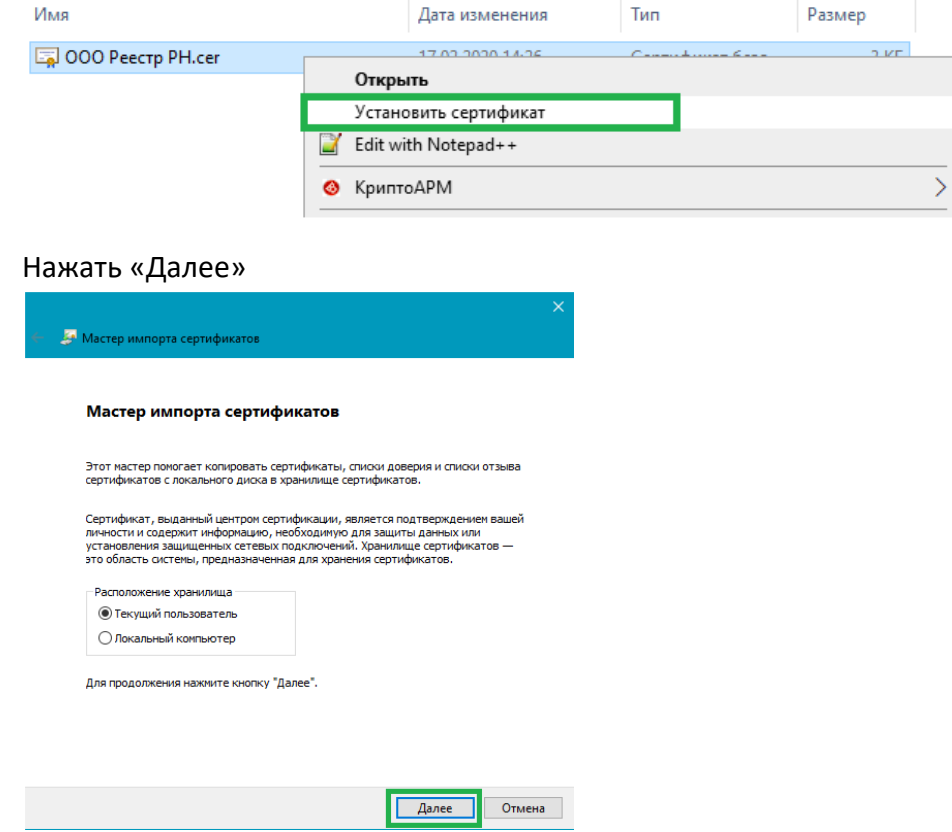

Выбрать пункт выбора хранилища,далее «Обзор», выбрать «Доверенные корневые центры сертификации», затем «ОК» и «Далее»

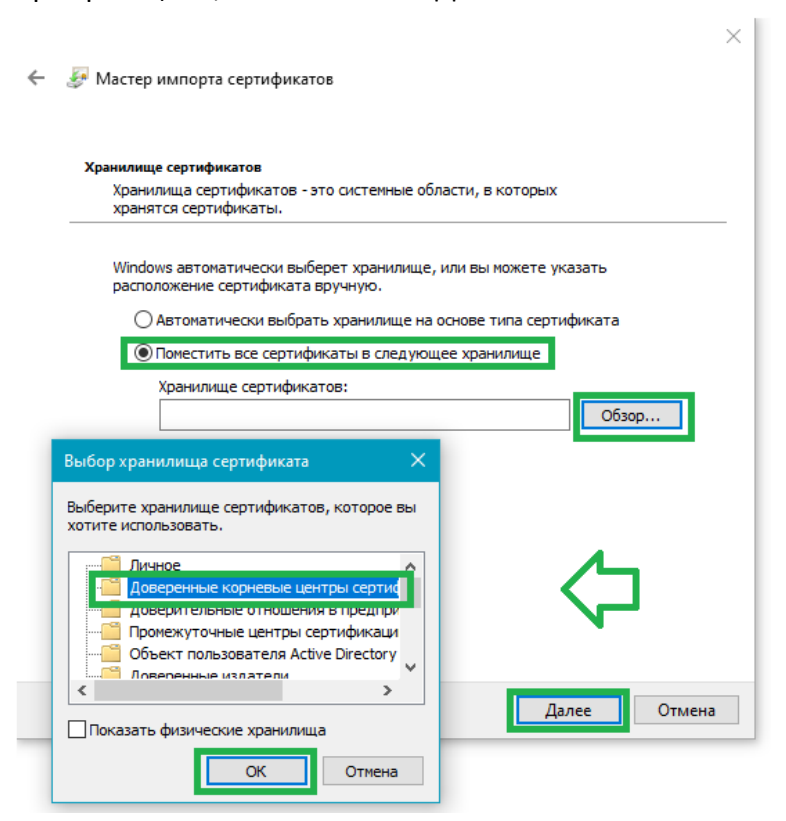

#### Нажать «Готово»

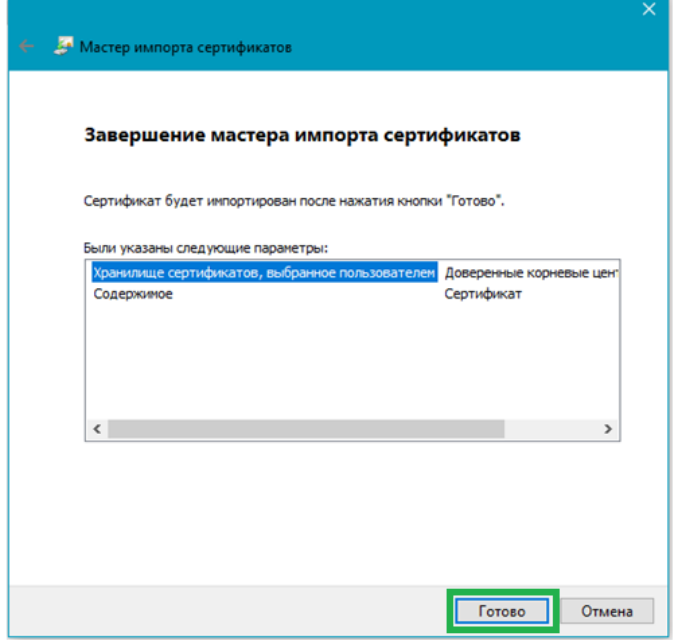

На предложение установки нажать «Да»

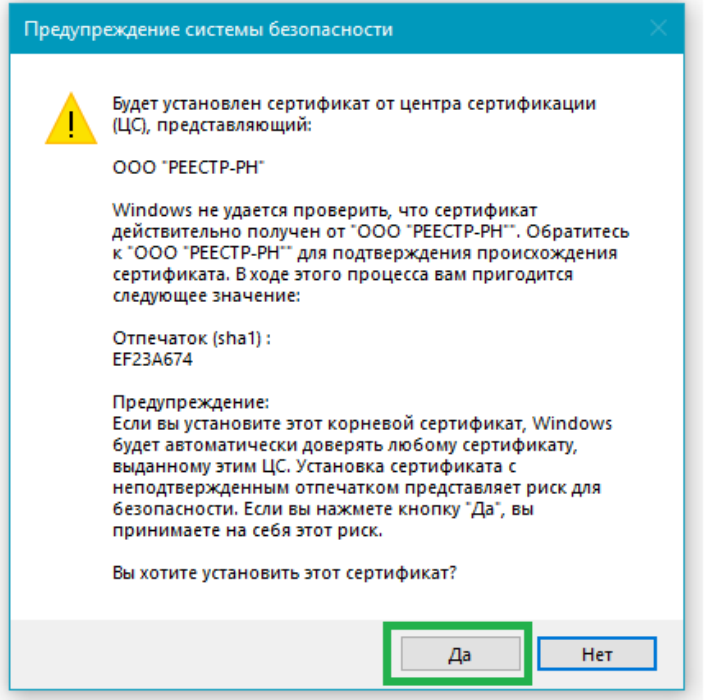

### Готово

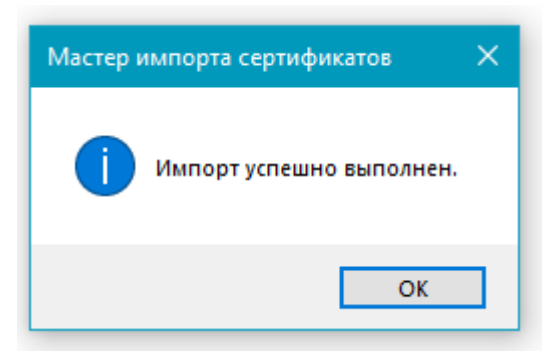

Рекомендуется проверить построение Пути сертификации, установив аналогично сертификаты издателя. Для этого необходимо 2 раза кликнуть на скаченный сертификат Регистратора и проверить путь в закладке Путь сертификации.Установить актуальные доверенные корневые сертфикаты издателя, доступные по [ссылке](https://www.reestrrn.ru/Documents/rootcert.zip).

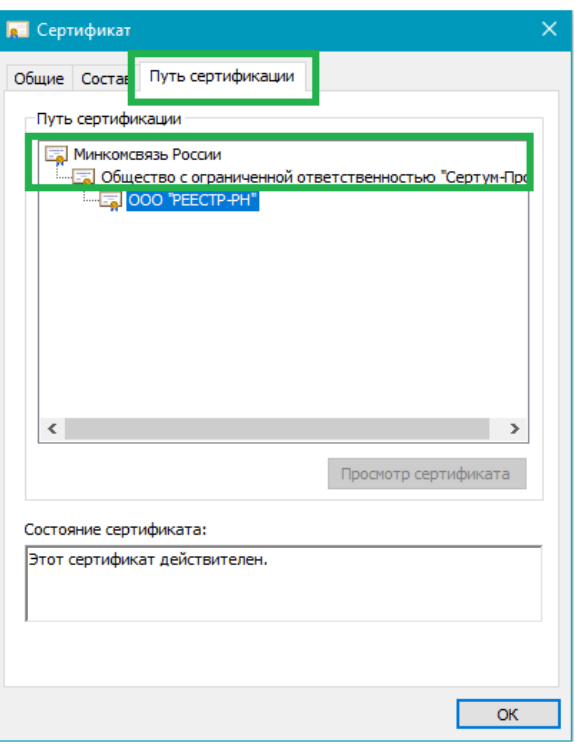

#### <span id="page-4-0"></span>2.1. Подпись и шифрование документов с использованием КриптоАРМ

Ниже представлена инструкция по подписанию и шифрования с использованием программы [«КриптоАРМ»](#page-16-0).

Щелкните правой кнопкой мыши на документ, в контекстном меню выберите «КриптоАРМ» -> «Подписать и зашифровать…»

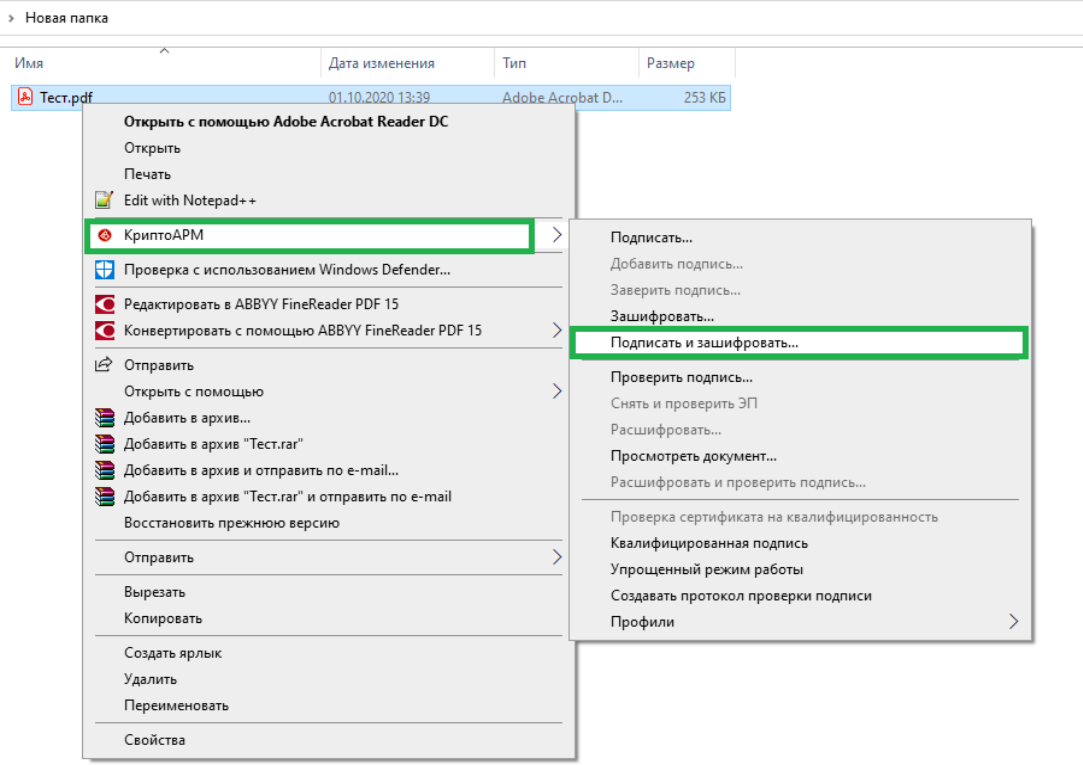

### Нажмите «Далее»

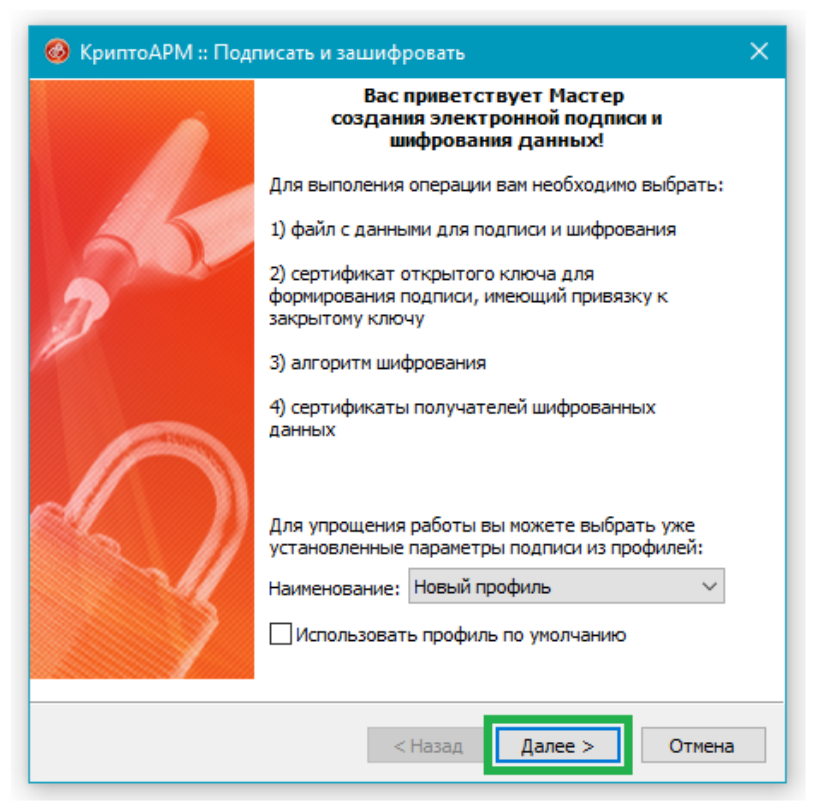

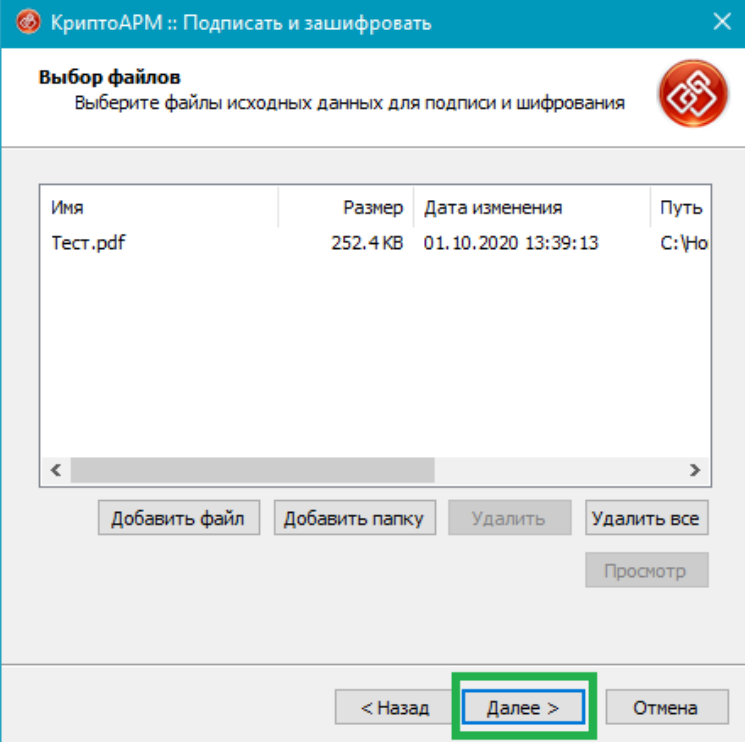

# Нажмите «Далее»

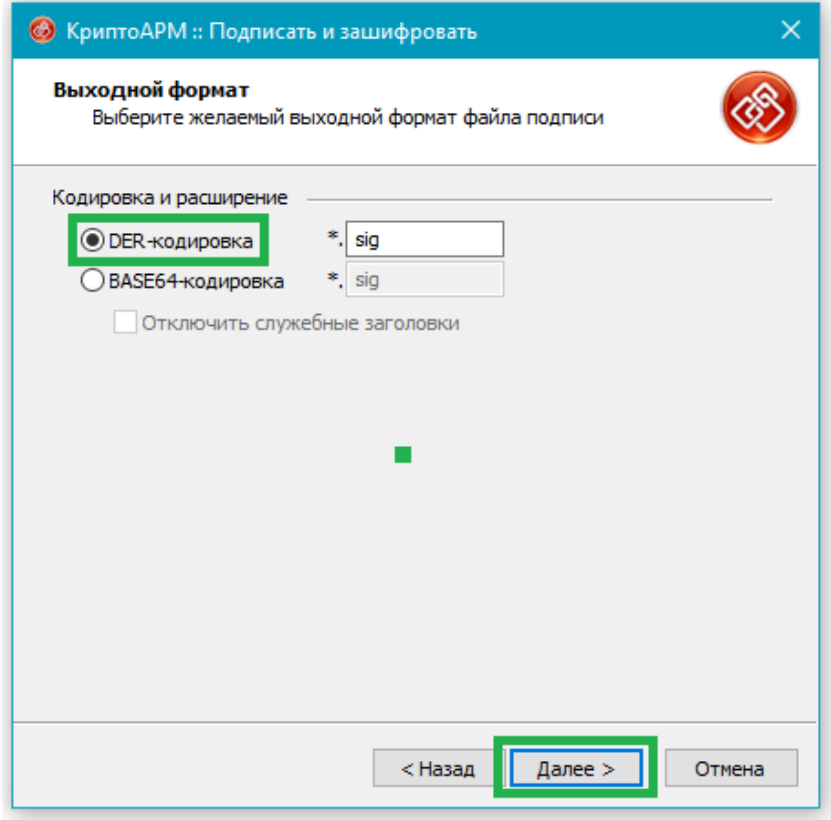

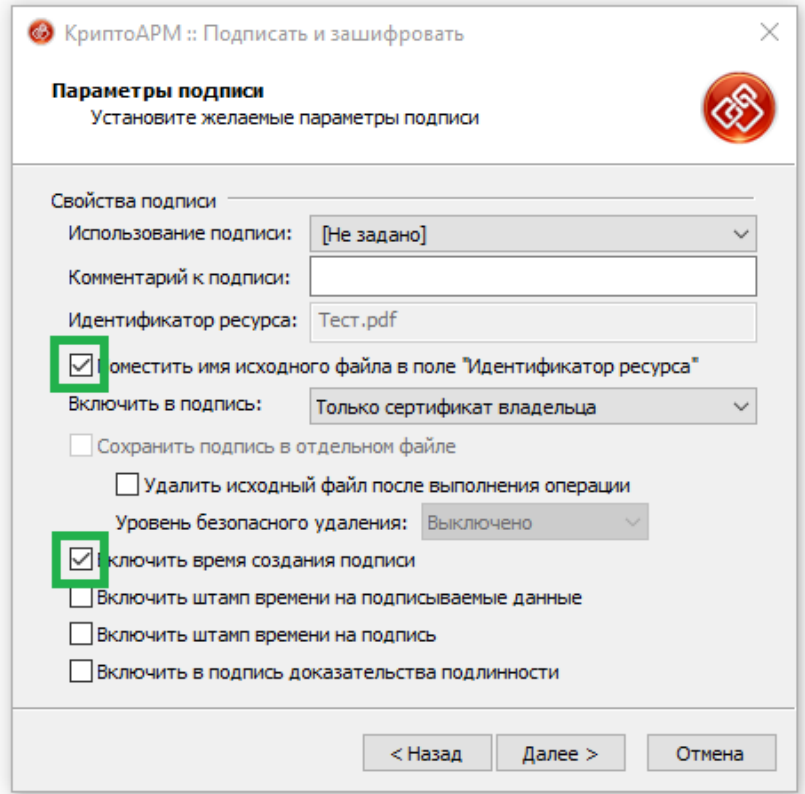

# Нажмите «Выбрать»

![](_page_7_Picture_9.jpeg)

# Выберите нужный сертификат и нажмите «ОК»

![](_page_7_Picture_10.jpeg)

Выберите кодировку **BASE64**, укажите путь для сохранения результата (рекомендуется оставить по умолчанию), нажмите «Далее»

![](_page_8_Picture_14.jpeg)

![](_page_8_Picture_15.jpeg)

### Выбираем тип и алгоритм криптопровайдера, нажимаем Далее

![](_page_9_Picture_15.jpeg)

Теперь необходимо выбрать сертификат шифрования.

Для этого нажмите «Добавить» и выберите сертификат Регистратора из списка и нажимаем «ОК»,

![](_page_9_Picture_16.jpeg)

#### затем «Далее» и нажать «Готово»

![](_page_10_Picture_1.jpeg)

### Введите пин-код от вашей УКЭП и нажмите «ОК»

![](_page_10_Picture_3.jpeg)

### После чего появится файл, готовый для загрузки в ЛК с расширением .sig.enc

![](_page_10_Picture_60.jpeg)

<span id="page-11-0"></span> При получении Выписки или любого другого зашифрованного документа, необходимо сделать следующее:

Полученный документ необходимо сохранить. В случае, если он был получен в виде архива -> извлечь полученные файлы.

 Щелкните правой кнопкой мыши на подписанный документ, в контекстном меню выберите «КриптоАРМ», далее «Расшифровать и проверить подпись»

![](_page_11_Picture_4.jpeg)

![](_page_11_Picture_73.jpeg)

### Выберите свой сертификат, затем «Далее»

![](_page_12_Picture_40.jpeg)

#### Нажмите «Готово»

![](_page_12_Picture_3.jpeg)

#### Введите пин-код от вашей УКЭП и нажмите «ОК»

![](_page_13_Picture_1.jpeg)

### Получаем подписанный файл в формате \*.sig

![](_page_13_Picture_41.jpeg)

### Для проверки УКЭП полученного файла нажимаем на него 2 раза, затем «Далее»

![](_page_13_Picture_5.jpeg)

# Нажимаем «Далее»

![](_page_14_Picture_9.jpeg)

# Нажимаем «Далее»

![](_page_14_Picture_10.jpeg)

#### Нажимаем «Готово»

![](_page_15_Picture_1.jpeg)

В отрывшемся окне возможно просмотреть информацию по сертификату либо сохранить его

![](_page_15_Picture_28.jpeg)

## <span id="page-16-0"></span>3. Работа с КриптоАРМ

#### <span id="page-16-1"></span>3.1. Установка

Переходим на <https://cryptoarm.ru/kak-skachat-programmu-cryptoarm> и нажимаем «Скачать»

При первой установке на рабочем месте активируется бесплатный период сроком на 14 дней. После истечения этого срока программа перейдет в режим Старт, что заметно снизит ее возможности.

Приобрести программное обеспечение «КриптоАРМ» возможно в удостоверяющем центре, выдавшем электронную подпись либо на официальном сайте разработчика. Регистратор не предоставляет лицензии для данного программного обеспечения и иных для работы с ЭП.

![](_page_16_Picture_5.jpeg)

Запускаем скаченный файл, выбирая «Быстрая установка» и нажимаем «Далее»

![](_page_16_Picture_7.jpeg)

Ставим галочку и нажимаем «Начать»

![](_page_17_Picture_18.jpeg)

После завершения процесса установки необходимо **перезагрузить компьютер**

# <span id="page-17-0"></span>4. Примечание

Руководство по эксплуатации КриптоАРМ доступно по ссылке [https://cryptoarm.ru/upload/docs/user\\_guide.pdf](https://cryptoarm.ru/upload/docs/user_guide.pdf)